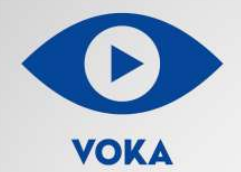

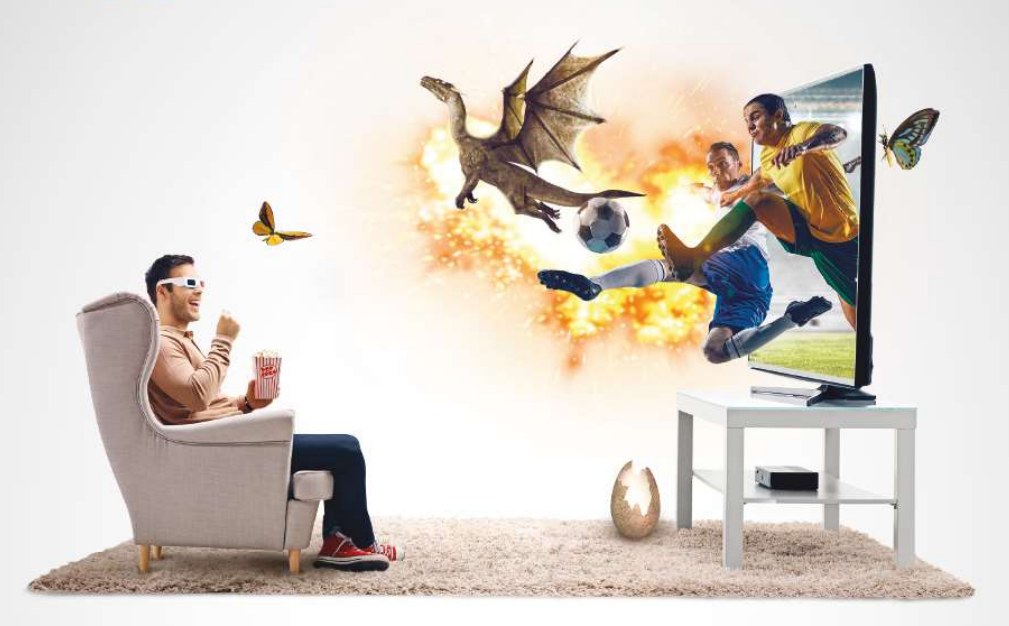

# **VOKA HA SAMSUNG SMART TV**

Руководство пользования

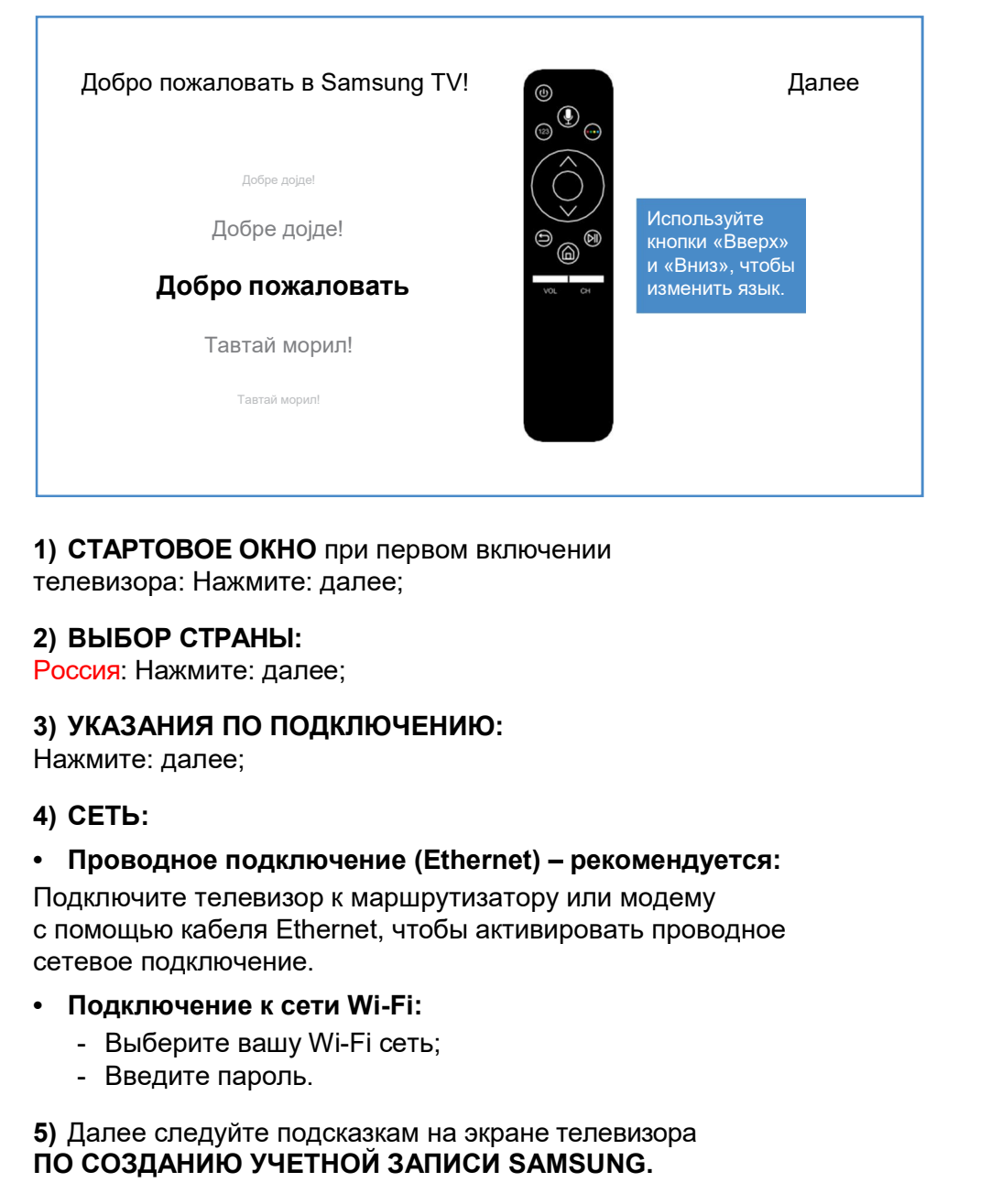

### 1) СТАРТОВОЕ ОКНО при первом включении

телевизора: Нажмите: далее;

Россия: Нажмите: далее;

Нажмите: далее;

Подключите телевизор к маршрутизатору или модему с помощью кабеля Ethernet, чтобы активировать проводное сетевое подключение. **СТАРТОВОЕ ОКНО** при первом включении<br>евизора: Нажмите: далее;<br>ЗЫБОР СТРАНЫ:<br>Сия: Нажмите: далее;<br>ИКАЗАНИЯ ПО ПОДКЛЮЧЕНИЮ:<br>КМИТе: далее;<br>ДЕТЬ:<br>Дроводное подключение (Ethernet) – рекомендуется:<br>испочите телевизор к маршрут

- 
- 

5) Далее следуйте подсказкам на экране телевизора ПО СОЗДАНИЮ УЧЕТНОЙ ЗАПИСИ SAMSUNG.

### Поиск и установка приложения VOKA

1) Осуществите ПОИСК приложения VOKA: (нажмите на иконку Поиск);

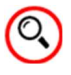

- 2) В строке поиска введите VOKA:
- В результате поиска отобразится приложение VOKA;
- 3) Для установки приложения нажмите на кнопку УСТАНОВИТЬ;
- 

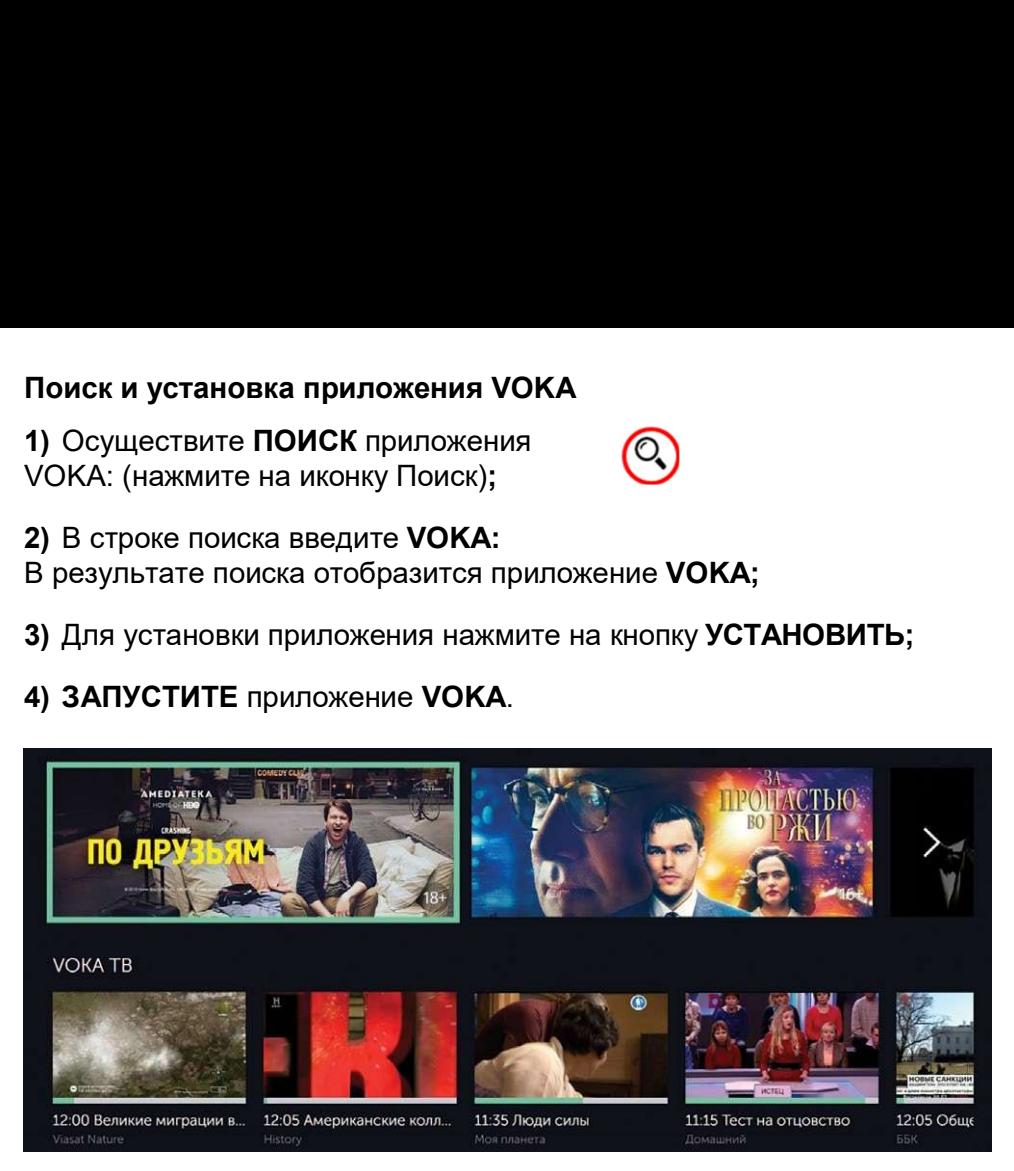

# Для справки

1) Для перемещения в приложении используйте кнопки навигации ↑↓←→, находящиеся в центре пульта, а также кнопку ввод;

2) Для управления каналами и звуком используйте кнопки Vol и Ch на пульте, сдвигая их вверх и вниз;

3) В правом нижнем углу экрана описаны дополнительные команды, которые можно вызвать с помощью кнопки на пульте и выбрав соответствующий цвет.

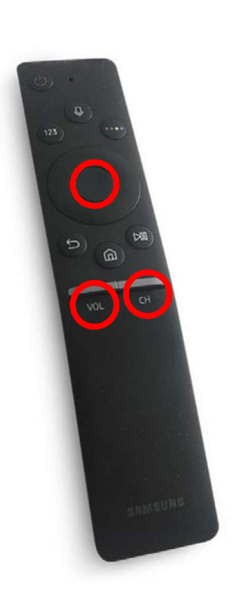

### Авторизация

# ВАРИАНТЫ АВТОРИЗАЦИИ:

Вариант 1. Пользователи, находящиеся в фиксированной сети A1, при запуске приложения VOKA получают автоматически доступ к IPTV контенту.

\*Для доступа к остальному контенту в приложении ВОКА (AMEDIATEKA, IVI, MEGOGO, START и др.) необходимо дополнительно привязать номер мобильного телефона в разделе главного меню (красная функциональная кнопка на пульте) выбрав ПРОФИЛЬ > НАСТРОЙКИ. Далее ввести номер и пароль, который можно получить по смс. Введенный мобильный телефон можно использовать в дальнейшем для пользования сервисом VOKA на других устройствах (Android/Android TV, Redbox, IOS/Apple TV, web и др.).

Вариант 2. При подключении к любой другой сети с доступом в Интернет (кроме фиксированной сети A1) необходимо в приложении VOKA в главном меню нажать на иконку ВХОД и выбрать способ авторизации:

Войти с паролем. Необходимо ввести номер мобильного телефона и пароль (можно получить по смс).

Войти используя код. Код, отображаемый на экране телевизора в приложении VOKA, необходимо ввести во вкладке АККАУНТ – МОИ УСТРОЙСТВА на сайте https://www.voka.tv/account/devices, предварительно авторизовавшись на странице https://www.voka.tv/ по номеру телефона и паролю:

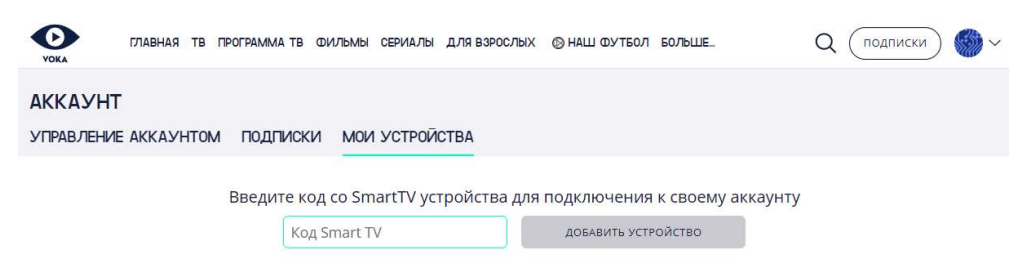

После входа необходимо выбрать нужный профиль (если их было создано несколько) в соответствующей вкладке приложения, после чего возможен просмотр контента. Логика работы аналогична работе услуги через сайт https://www.voka.tv/